## *Ergänzung zum Beitrag "Der FUNcube-Dongle" in FA 3/12, S. 241*

Zu diesem Beitrag gibt es einiges Material, das nicht mehr auf die Seiten passte.

## **■ Bilder zum Tuner E4000**

Die technischen Informationen des Silizium-Tuners sind nicht komplett offengelegt. Es gibt dazu ein Agreement zwischen Chip-Hersteller und Systemintegrator – ein Verfahren, das bei vielen solchen Bau-

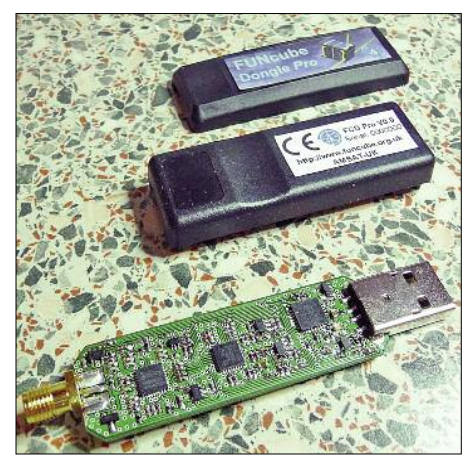

**Bild 1: Der FCD besteht aus einer Leiterplatte, die sämtliche Bauelemente trägt, sowie aus einem zweiteiligen Kunststoffgehäuse. Die Leiterplatte ist beidseitig bestückt. Der HF-Anschluss (SMA-Buchse) ist auf der einen Seite montiert und der USB-Anschluss (Typ A) auf der gegenüberliegenden Seite. Die Abmessungen des komplett montierten Geräts, einschließlich der HF- und USB-Anschlüsse, betragen etwa 86 mm** ¥ **23 mm** ¥ **14 mm. Foto: DL2LUX**

elementen üblich ist. Bild 2 gibt jedoch einen Hinweis auf seine innere Struktur. Die Anwendungssoftware des FUNcube-Dongle ermöglicht die Auswahl verschiedener Parameter jeder einzelnen Stufe, sodass die optimalen Einstellungen möglich sind.

Deutlicher geht der Signalverlauf aus Bild 3 hervor, welches auch Bestandteil der Windows Frontend-Software *FCHid.exe* zur Parametrierung ist – im FA-Beitrag in Bild 4 gezeigt.

## **■ Firmware-Update**

Um ein Update der Firmware des FUNcube-Dongle (FCD) durchzuführen, müssen die aktuellen Versionen folgender drei Dateien von der Website *www.funcubedongle.com* heruntergeladen werden: die Software zur Frequenzsteuerung (*FCHid.exe*), der Bootloader (*FCHIDBL*) und die aktuelle Firmware selbst (z.B. *Export18j. pro.bin*).

**© Box 73 Amateurfunkservice GmbH 2012 www.funkamateur.de 1**

Die Frequenzsteuerung und der Bootloader werden gezipt zur Verfügung gestellt und müssen zuvor entpackt und in einem geeigneten Verzeichnis gespeichert werden. Vereinfacht läuft der Update-Prozess wie folgt:

- 1. Der FUNcube-Dongle wird mit dem Computer verbunden und das Programm *FCHid.exe* gestartet. Man kann die Statusmeldung wie im *FCD-Update Guide* beschrieben überprüfen.
- 2. Klicken Sie den Button *Reset to Bootlader* um den FCD auf das Laden der neuen Firmware vorzubereiten und prüfen Sie die Statusmeldung erneut.
- 3. Schließen Sie FCHid.exe und (wichtig!) ebenfalls weitere Software wie z.B. SDR-Programme.
- 4. Starten Sie *FCHIDBL.exe* und prüfen Sie die Statusmeldung.
- 5. Wenn FCHIDBL läuft, dann klicken Sie auf *Open file* und öffnen die aktuell verfügbare Firmware (z.B. *export18j.pro. bin*).
- 6. Klicken Sie auf *Write firmware* und checken Sie die Statusmeldungen, um sicher zu gehen, dass alles gut läuft. Das Schreiben dauert etwa zehn Sekunden und dann erscheint die Meldung "Firmware verified".
- 7. Klicken Sie auf *Reset to app*, um den Update-Prozess zu beenden und zum Normalbetrieb zurückzukehren. Hierbei

sollte man sich nicht durch den Error *not in recognized FCD mode* irritieren lassen, der zustande kommt, weil der FUNcube-Dongle den *Boot Mode* bereits verlassen hat.

Der Updateprozess ist sehr einfach durchzuführen und dürfte nicht zu Problemen führen. Allerdings sollte man beachten, dass der Prozess nicht unterbrochen werden darf. Daher sollte man vor dem Start sicherstellen, dass die USB-Verbindungen OK sind und der Rechner nicht zufällig gleichzeitig durch eine andere Anwendung herunterfährt.

> **Andreas Bilsing, DL2LUX** *www.qsl.net/dl2lux*

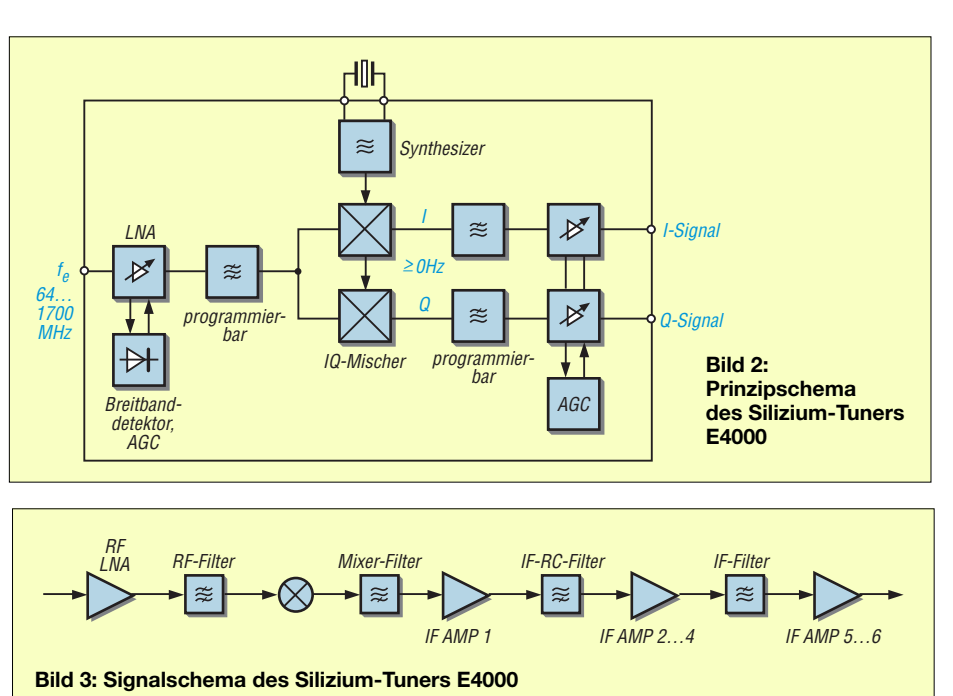